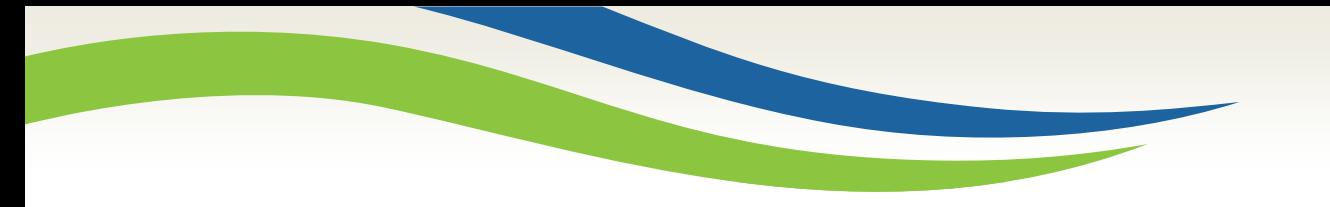

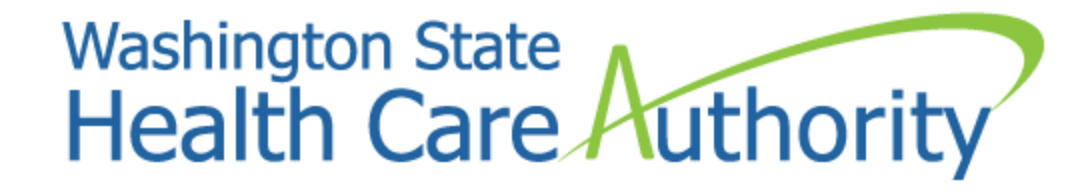

# How to resubmit a paper claim using ProviderOne

Provider Relations Unit June 2017

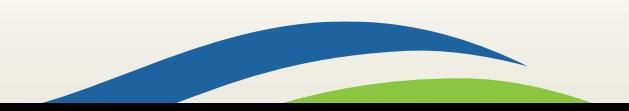

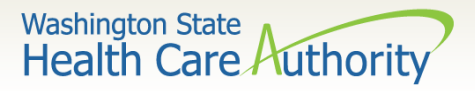

# Why is this process necessary?

- Washington Apple Health (Medicaid) implemented paperless billing as of October 1, 2016.
	- ✔ See the [ProviderOne Billing and Resource Guide webpage](https://www.hca.wa.gov/billers-providers/providerone/providerone-billing-and-resource-guide) and scroll down to **Paperless billing at HCA** for more information.
	- $\checkmark$  If a provider was approved temporarily to continue billing paper claims, their temporary extension expired April 1, 2017.
	- $\checkmark$  All tribal billing offices were exempted from this requirement and may continue billing paper.
- All providers must submit electronic claims:
	- $\checkmark$  By using the direct data entry (DDE) function through the ProviderOne portal; or
	- $\checkmark$  By submitting HIPAA EDI claims.

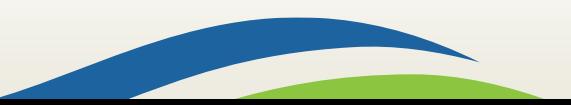

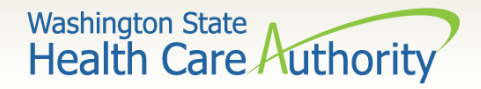

# Why is this process necessary?

- Some providers are still transitioning to electronic billing.
- This process will show how to bring up a previously submitted paper claim in ProviderOne and correct it using DDE.

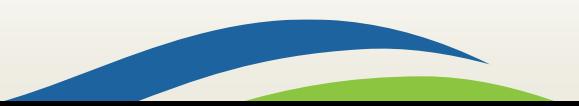

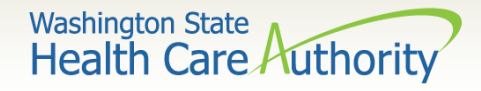

# How can I tell it is a paper claim submission?

- Get the TCN or claim number of the claim to correct.
- Each digit of the TCN has a meaning:
	- $\checkmark$  The first digit is called the Claim Medium Indicator.
	- $\checkmark$  If the first digit is a "1," that indicates a paper claim submission.
	- $\checkmark$  A 3 represents a HIPAA EDI claim.
	- $\checkmark$  A 2 represents a DDE claim submitted through ProviderOne.
- See the next slide for complete details on reading a TCN or claim number.

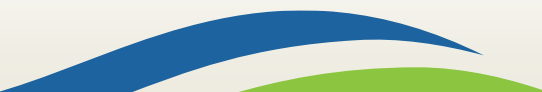

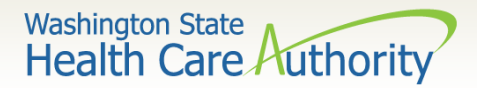

## How do I read a TCN?

**1st digit-Claim Medium Indicator**

- **1-paper**
- **2-Direct Data Entry**
- **3-electronic, batch submission**
- **4-system generated (Credits/Adjustment)**

**2nd digit-Type of Claim**

• **0-Medical/Dental**  • **2-Crossover or Medical** **3rd thru 7th digits-Date Claim was Received**

- **3rd and 4th digits are the year**
- **5th, 6th and 7th digits are the day it was received**

#### **Example TCN: 301610465325134000**

- **3 Electronic submission via batch**
- **0 Medical claim**
- **16 Year claim was received-2016**
- **104 Day claim was received-April 13**

5

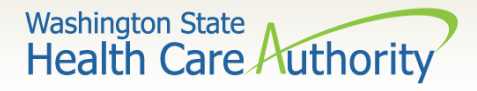

# How do I process a correction using DDE?

- Log into ProviderOne using one of the following profiles:
	- $\checkmark$  EXT Provider Super User
	- $\checkmark$  EXT Provider Claims Submitter
	- $\checkmark$  EXT Provider Eligibility Checker Claims Submitter
- Select the option under the Claims heading based on the status of the claim needing correction:
	- **Claim Adjustment/Void** for paid or partially paid claim;
	- **Resubmit Denied/Voided Claim**  for claim denials.

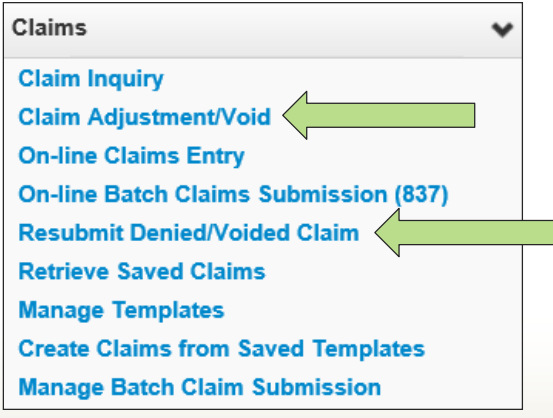

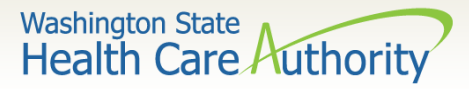

# How do I process an adjustment using DDE?

7

If you clicked on **Claim Adjustment/Void**, enter the TCN or client ID and dates of service for the claim you wish to modify on the **Provider Claim Adjust Void Search**  screen and click **Submit**.

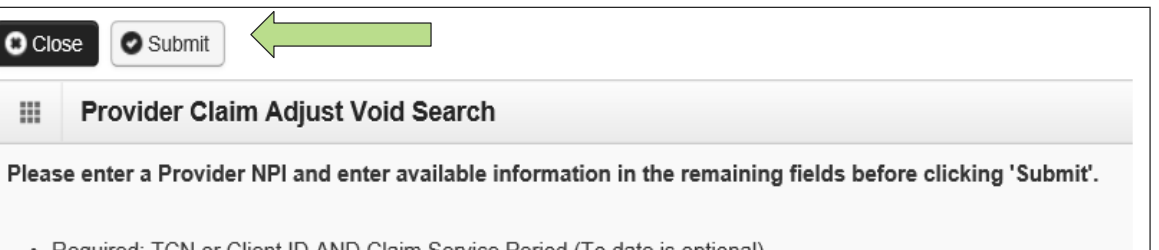

- Required: TCN or Client ID AND Claim Service Period (To date is optional) • You may Adjust/Void claims processed within the past four years
- The Claim Service Period From and To date range cannot exceed 3 months
- Only paid claims satisfying the selection criterion will be returned

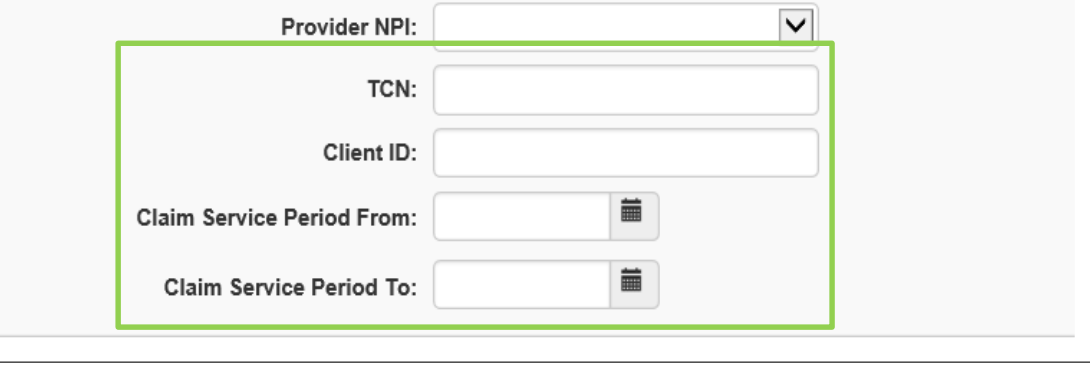

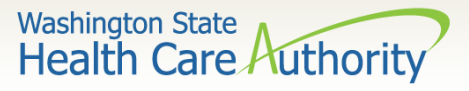

# How do I process an adjustment using DDE?

- ProviderOne will bring up the TCN you entered or a list of claims for that date of service.
- Check the box next to the TCN you would like to correct, and click either the **Adjust** or **Void Claim** button.

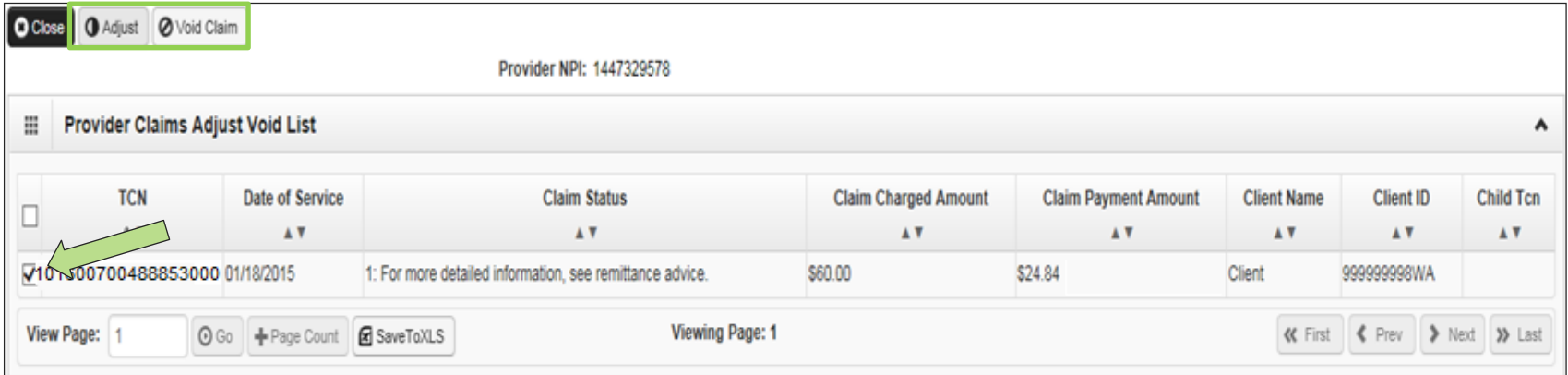

- Voiding a claim allows you to send the payment back to HCA.  $\checkmark$  The claim screen will be grayed out so no changes can be made.
- Clicking the Adjust button will repopulate the claim screen for any corrections to be made.
- Submit the claim as normal.

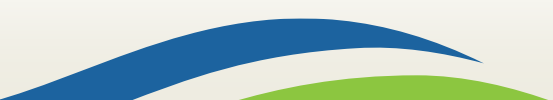

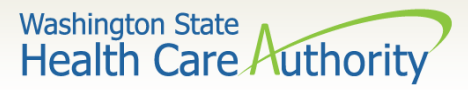

### How do I resubmit a denied claim using DDE?

9

If you clicked on **Resubmit Denied/Voided Claim**, enter the TCN or client ID and dates of service of the claim you wish to modify on the **Provider Claim Model Search** screen and click **Submit**.

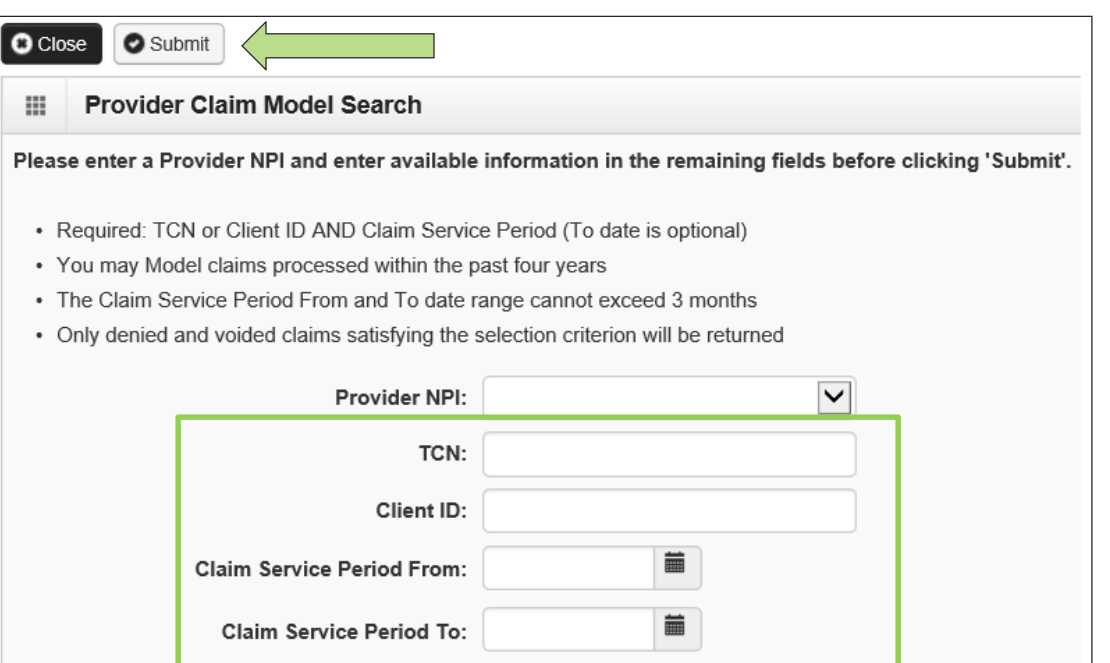

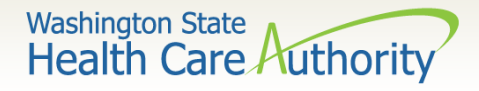

## How do I resubmit a denied claim using DDE?

- ProviderOne will bring up the TCN you entered or a list of claims for that date of service.
- Check the box next to the TCN you would like to correct, and click the **Retrieve** button.

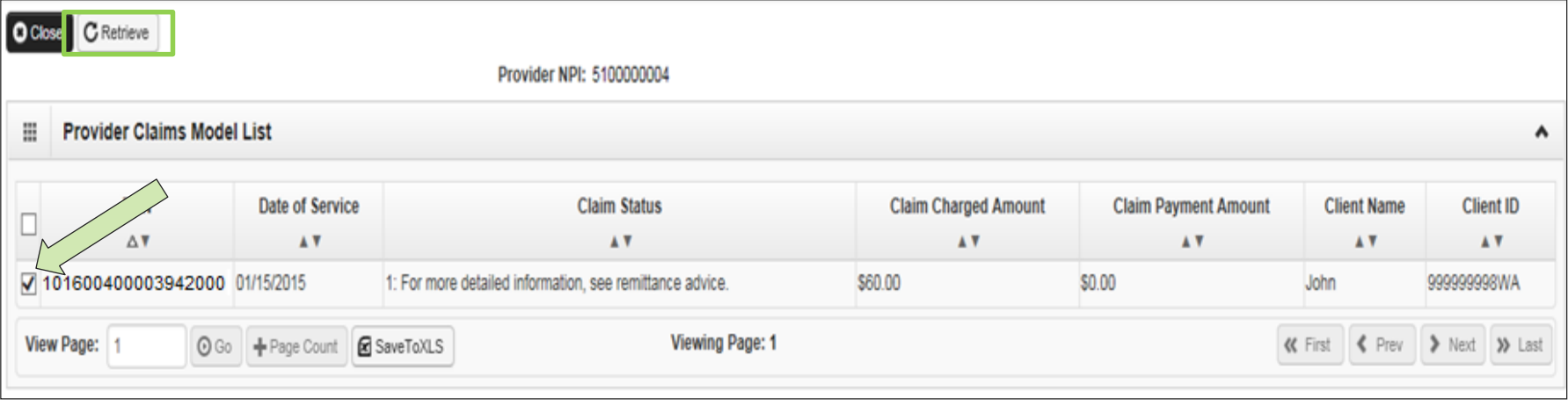

- Clicking the Retrieve button will repopulate the claim screen for any corrections to be made.
- Submit the claim as normal.

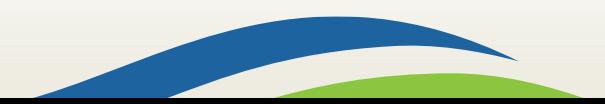

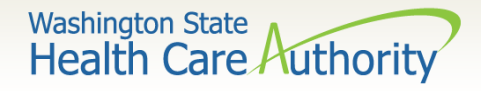

- If a professional claim was submitted using a CMS 1500 claim form, the NPI and taxonomy used for the servicing or rendering provider will be populated at both the claim level and the line level in ProviderOne.
- If you received a denial for a servicing/rendering provider NPI or taxonomy on your paper claim submission, you must take extra steps to correct this information using the **Resubmit Denied/Voided Claim** DDE feature of ProviderOne.

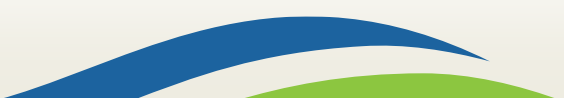

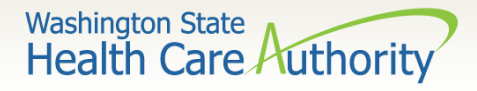

- Once you have retrieved your claim in ProviderOne, make the correction of the NPI and/or taxonomy if necessary in the claim level area.
- To correct the information on the service line, you can do one of two things:
	- $\checkmark$  Delete the NPI and taxonomy on the service line altogether; or
	- $\checkmark$  Correct the information on the service line.

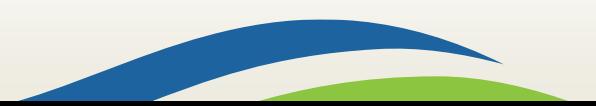

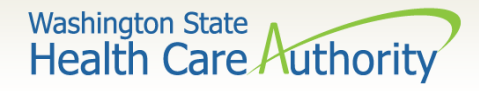

- Once the claim screen has been repopulated, scroll down to the Basic Line Item Information area.
- Click on the **Other Service Info** hyperlink to the right of the Previously Entered Line Item Information:

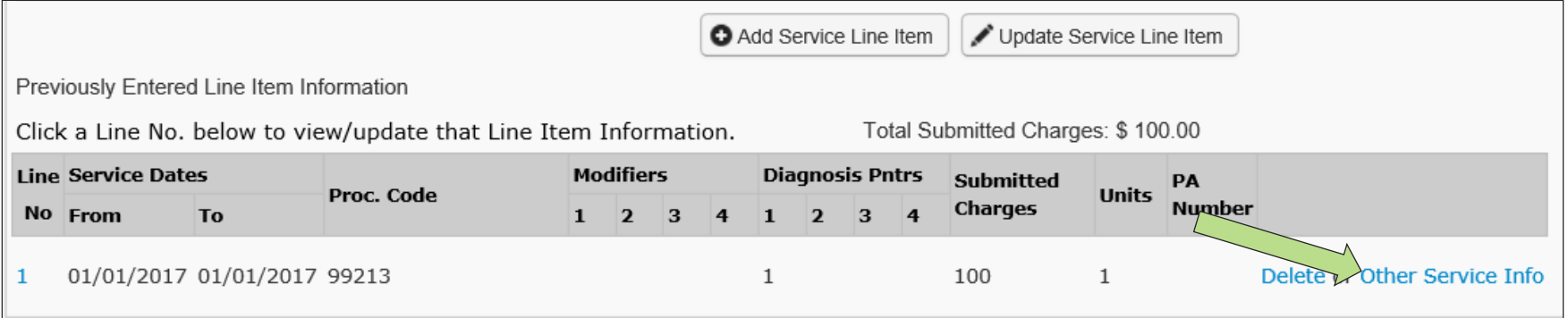

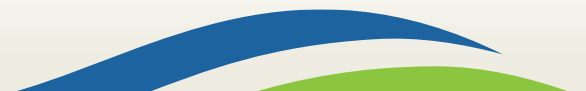

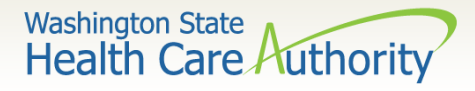

• On the Other Service Line Information screen, click the red **+** to expand the **Rendering Provider Information** section:

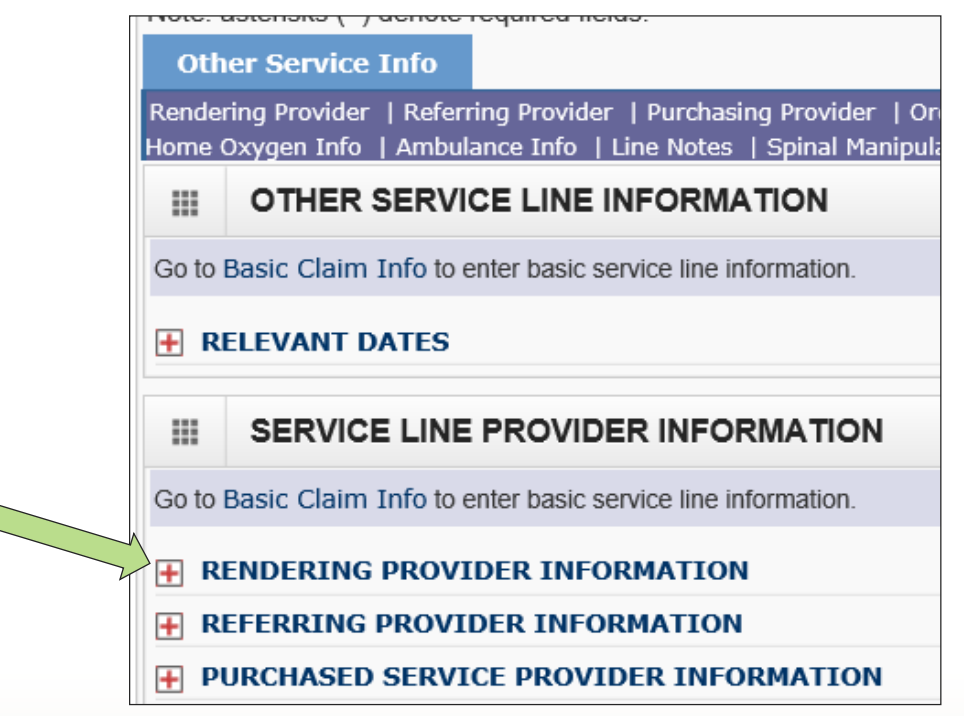

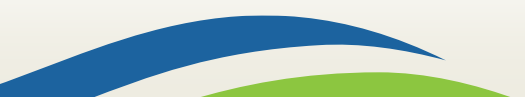

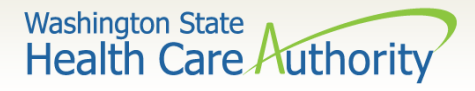

- This allows you to either remove the information completely; or
- Correct the NPI and/or taxonomy based on the services rendered:

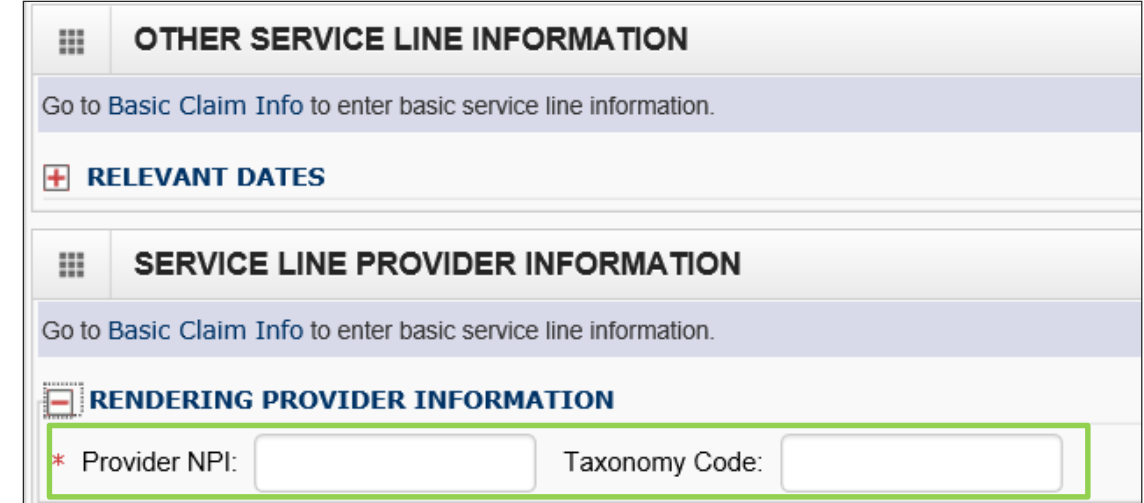

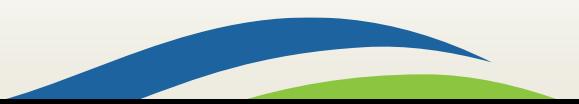

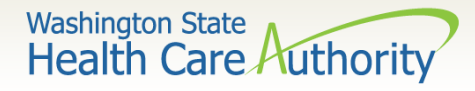

At the top of the Other Service Info section, click the **Basic Claim Form** button to return to the main claim

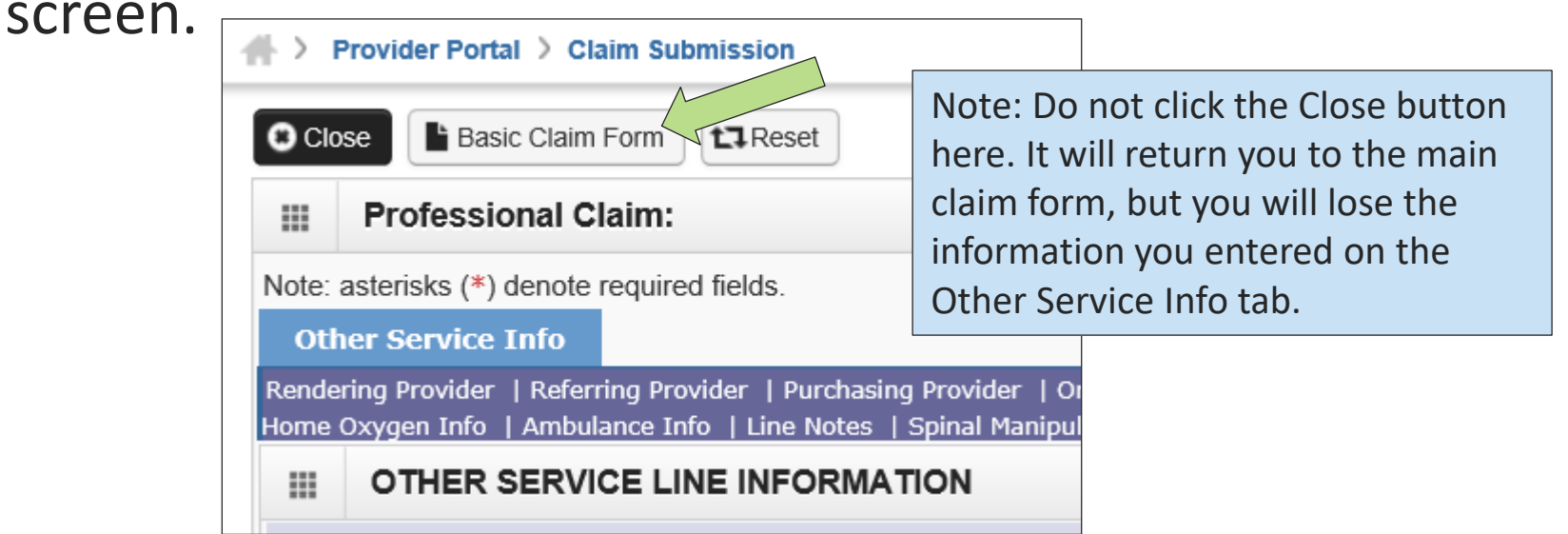

• Back on the Claim Submission screen, submit the claim as you normally would.

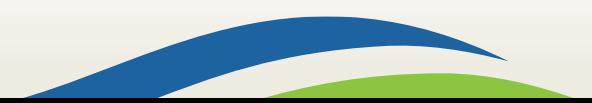

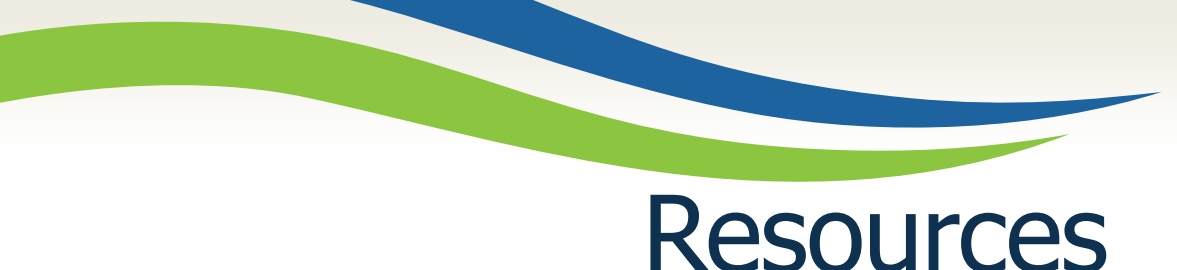

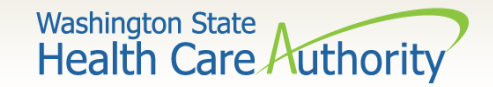

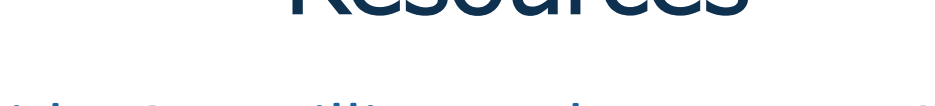

- [ProviderOne Billing and Resource Guide](https://www.hca.wa.gov/billers-providers/providerone/providerone-billing-and-resource-guide)
- ProviderOne training resources:
	- $\checkmark$  [Fact sheets](https://www.hca.wa.gov/billers-providers/providerone/fact-sheets)
	- [Webinars](https://www.hca.wa.gov/billers-providers/providerone/webinars)
- [Provider billing guides and fee schedules](https://www.hca.wa.gov/billers-providers/claims-and-billing/professional-rates-and-billing-guides)
- [Hospital reimbursement](https://www.hca.wa.gov/billers-providers/claims-and-billing/hospital-rates-and-billing-guides)
- HCA [Forms and publications](https://www.hca.wa.gov/billers-providers/forms-and-publications)

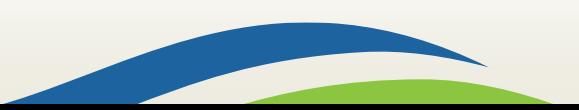